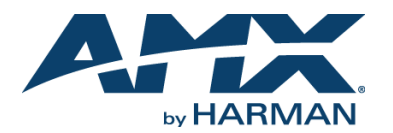

### **Overview**

The SVSI N2315 Decor Style Wallplate Encoder is part of the N2300 Series and used in conjunction with N2322 Series Decoders for transmission of HDMI or analog video over Ethernet. All Encoders and Decoders of the N2300 Series feature balanced audio, HDMI video connection, and Power-over-Ethernet (PoE). The N2322 Decoder supports output scaling and limited output downscaling options.

Wallplate is available in white (WH) and black (BL)

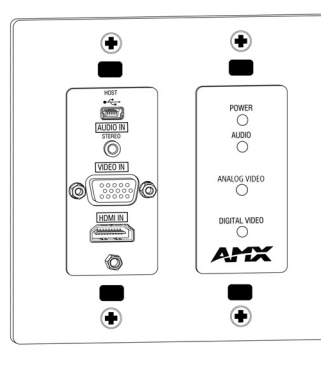

**FIG. 1** N2315 WALLPLATE ENCODER

### **Installing the N2315 Wallplate Encoder:**

Follow the steps below to mount your new N2315 4K Encoder into an existing dual gang electrical box.The instructions given assume the box is already installed with Ethernet access running to it.

- 1. Connect the PoE-enabled Ethernet cable to the rear connector of the N2315 4K Encoder. This provides both network and power connection to the Encoder.
- 2. Place the N2315 4K Encoder display into the box and secure it with four screws (included in shipment).
- 3. Check LEDs for normal display (see the LED table at right).
- 4. Attach the (customer-provided) front cover plate to the unit to complete installation.

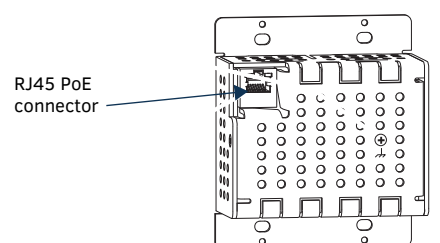

**FIG. 2 CONNECT ETHERNET TO ENCODER** 

## **Attaching Signal and Control Cables**

The following table explains how to attach cables to the front of the Encoder.

**IMPORTANT:** *Encoders must be securely mounted and connected to the switch before attaching the remaining cables.*

*NOTE: Any switch handling the N2315 4K Encoder video streams must be configured to support jumbo frames.Disable the wireless adapter on your computer (it must be hardwired to the switch).*

## **Basic Cabling Guidelines**

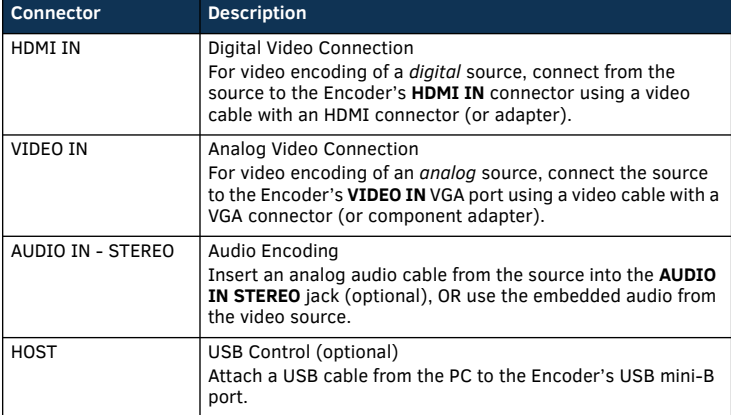

This table shows LED states on initial power up. If not normal, check connections.

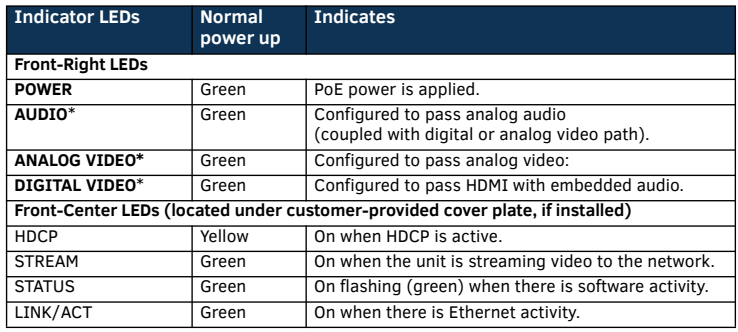

\* The LEDs for **DIGITAL VIDEO**, **ANALOG VIDEO**, and **AUDIO** each indicate the configured state of the connectors (not necessarily the presence of signals through the Encoder).

#### **Additional Buttons**

The front-center section of the unit is shown in [FIG. 3.](#page-0-0) This section is covered by the cover plate once it has been installed.

**RESET** button - Resets Encoder's CPU.

**ID** button - Identifies the unit in N-Able. Can also set Encoder back to factory defaults (*press and hold 30 seconds*).

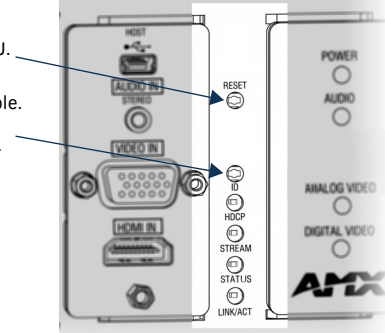

<span id="page-0-0"></span>**FIG. 3** BUTTONS LOCATED ON FRONT-CENTER OF UNIT

# **Establishing Connection**

N2315 4K Encoders are shipped with **DHCP** as their default IP mode. The IP address is assigned automatically based on the network DHCP server. If no DHCP server is found, the unit will use **Auto IP** mode instead (with a default IP address of 169.254.xxx.xxx).

Before using your N2315 4K Encoder unit, it must be configured using the free N-Able device management software. However, you will not be able to configure units until they are in the same subnet as the host computer. The sample steps below show how the required changes (to the host computer's IP settings) are made in a Windows environment.

#### **Steps for IP address configuration:**

- 1. From the **Control Panel > Network and Internet** dialog box, select **Network and Sharing Center**.
- 2. Select **Change adapter settings**.
- 3. Select the wired interface connected to your AV network.
- 4. Click the **Properties** button.
- 5. Scroll down in the list to the **Internet Protocol Version 4 (TCP/IPv4)** option. Highlight it and click the **Properties** button.
- 6. Enable the **Use the following IP address** option, and enter the static IP address *provided to you by your network administrator*.

*NOTE: If the computer does not need Internet access, you can simply enter a unique 169.254.xxx.xxx IP address with a 255.255.0.0 Subnet mask. Please contact your network administrator if you are unsure of how to configure the existing interface. If the computer has a statically-assigned IP address, click on the Advanced button. Then click Add to enter a unique 169.254.xxx.xxx address with a subnet of 255.255.0.0.*

#### **Steps for auto discovering devices on the network:**

- 1. Use the host computer to download and install the latest version of N-Able: *PC version - http://www.amx.com/products/N-ABLE-PC.asp Mac version - http://www.amx.com/products/N-ABLE-MAC.asp*
- 2. Attach your N2315 4K Encoder unit(s) to the layer-3 network switch.
- 3. Connect the host computer to the layer-3 network switch.
- 4. Open the N-Able application.

If all devices do not appear automatically, click the **Auto Discover** button on the **Unit Management** tab. This issues a broadcast command that will discover all units even if they are not in the same IP subnet.

### **Logging in Using N-Able Software**

Once the host IP address is configured properly, you can view all discovered units using the N-Able software. Access the N2315 4K Encoder units from the following tabs:

- **Unit Management** tab **N2300 Encoder/Decoder** is listed in the **Type** field.
- **Video Matrix** tab N2315 4K Encoder units are found on the **N2300** sub-tab of this screen.

Double-click the unit's name (in one of the lists mentioned above) to view its **Settings** page. If prompted, enter **admin** and **password** for the default username and password. Once logged in, you can change the username and password (using the options on the unit's **Settings** page). From this page, you can access any of the main pages of the unit's GUI.

*NOTE: If you would like for N-Able to support auto-login to your units, make sure N-Able's Device Auto-login settings match the unit's username and password (by selecting N-Able > Settings from the N-Able tool bar).* 

*NOTE: N2315 4K Encoder units can be configured to force HTTPS connections, so your web browser may give you a security warning. N-Able on Windows will ask you to download OpenSSL for Windows to connect HTTPS.* 

# **Basic KVM Setup**

The N2315 Wallplate Encoders and N2322 Decoders are KVM-capable. By default, USB connections are enabled and configured to follow video switching. Follow these steps for basic KVM setup.

- 1. On the N2315 Wallplate Encoder, connect the USB Mini-B port to the computer to be controlled.
- 2. Connect the computer's video output to the Encoder's **HDMI IN** port.
- 3. On the N2322 Decoder, connect the **HDMI OUT** to the display. 4. Connect a USB keyboard and mouse to the Decoder's USB Standard-A ports (they
- can be plugged into either port).
- 5. Using N-Able, click the **Unit Management** tab.
- 6. Click the **Auto Discover** button to discover your new devices (if you have not already done so).
- 7. Once discovery is complete (and you see the new units listed in N-Able), click the **Video Matrix** tab.
- 8. On the matrix, click the common cell for the desired Encoder/Decoder streaming combination. See the screen shot below for an example.
- 9. Click the **Take** button to make the change to your matrix. The radio button turns green to indicate the connection was successful.

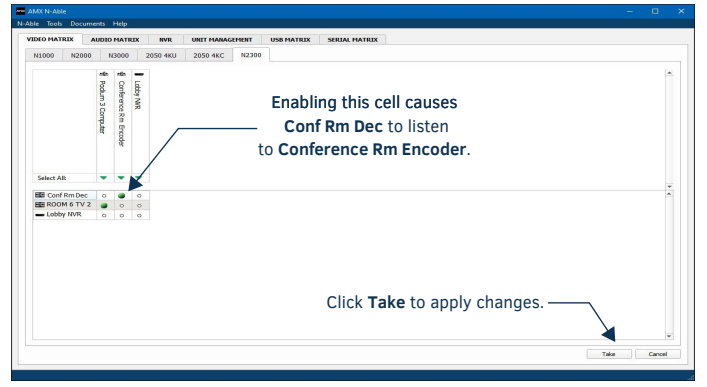

**FIG. 4** CREATING STREAMING COMBINATIONS

### **Video/USB Switching Options**

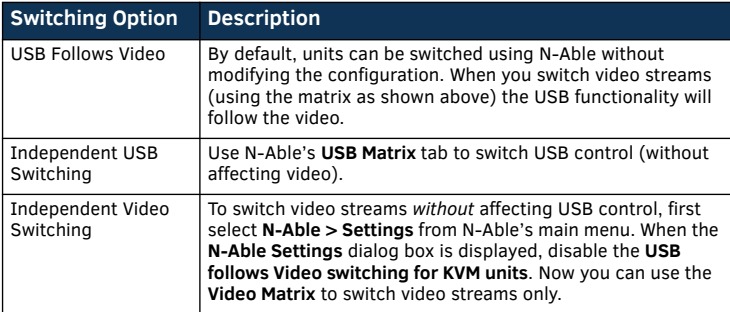

# **Specifications**

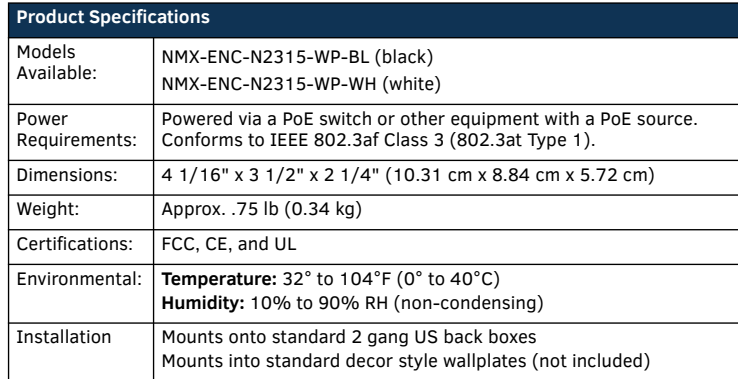

# **Troubleshooting Guidelines**

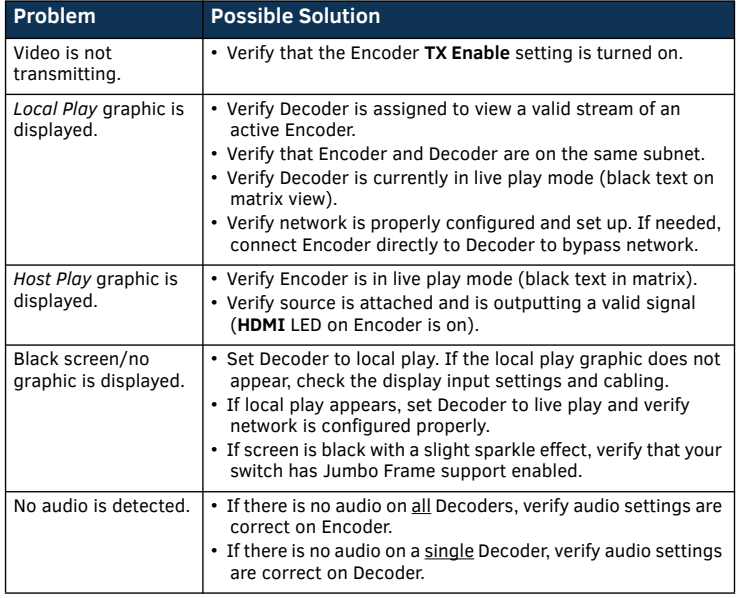

**Please contact technical support at svsisupport@harman.com or 256.461.7143 (x9900) for assistance with any installation issues.**

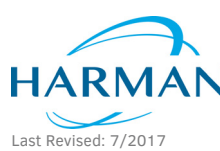

© 2017 Harman. All rights reserved. Modero, AMX, AV FOR AN IT WORLD, HARMAN, and their respective logos are registered trademarks of HARMAN. Oracle, Java and any other company or brand name referenced may be trademarks/registered trademarks of their respective companies. AMX does not assume responsibility for errors or omissions. AMX also reserves the right to alter specifications without prior notice at any time. [The AMX Warranty and Return Policy and related documents can be viewed/downloaded at www.amx.com.](http://www.amx.com/warranty/)

5090359-00 REV: A

**3000 RESEARCH DRIVE, RICHARDSON, TX 75082 AMX.com | 800.222.0193 | 469.624.8000 | +1.469.624.7400 | fax 469.624.7153 AMX (UK) LTD, AMX by HARMAN - Unit C, Auster Road, Clifton Moor, York, YO30 4GD United Kingdom • +44 1904-343-100 • www.amx.com/eu/**